KA01166C/46/KO/09.20

71476579 2020-03-19

# 사용 설명서 요약 **Liquiport 2010 CSP44**

자동 액체 유체 샘플러

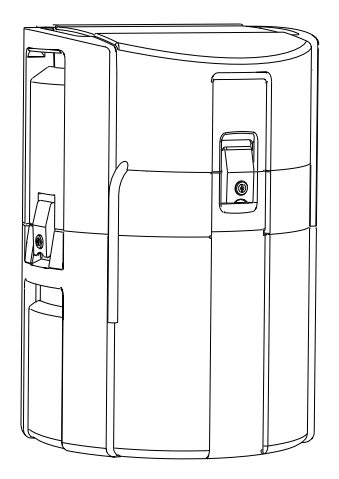

이 설명서는 사용 설명서(요약본)이며, 기기별 사용 설명서를 대체하지 않습니다.

기기에 대한 자세한 정보는 사용 설명서와 기타 문서를 참조 하십시오.

- www.endress.com/device-viewer
- 스마트폰/태블릿: Endress+Hauser Operations App

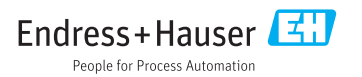

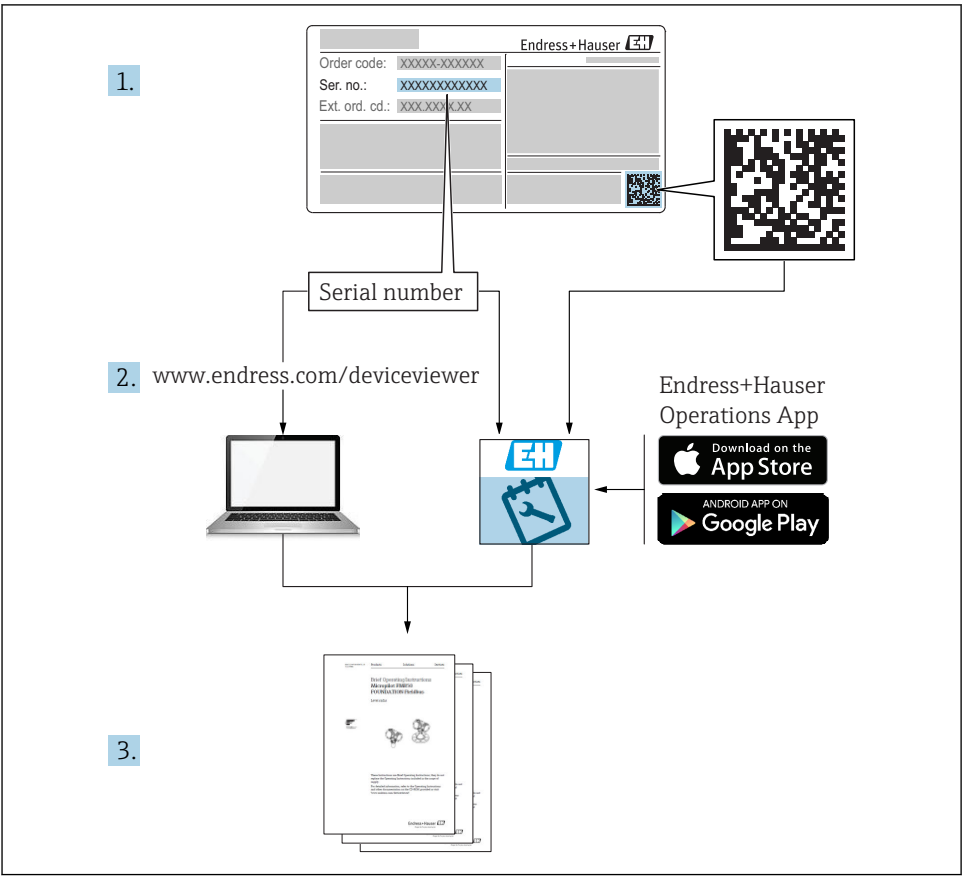

A0040778

# 목차

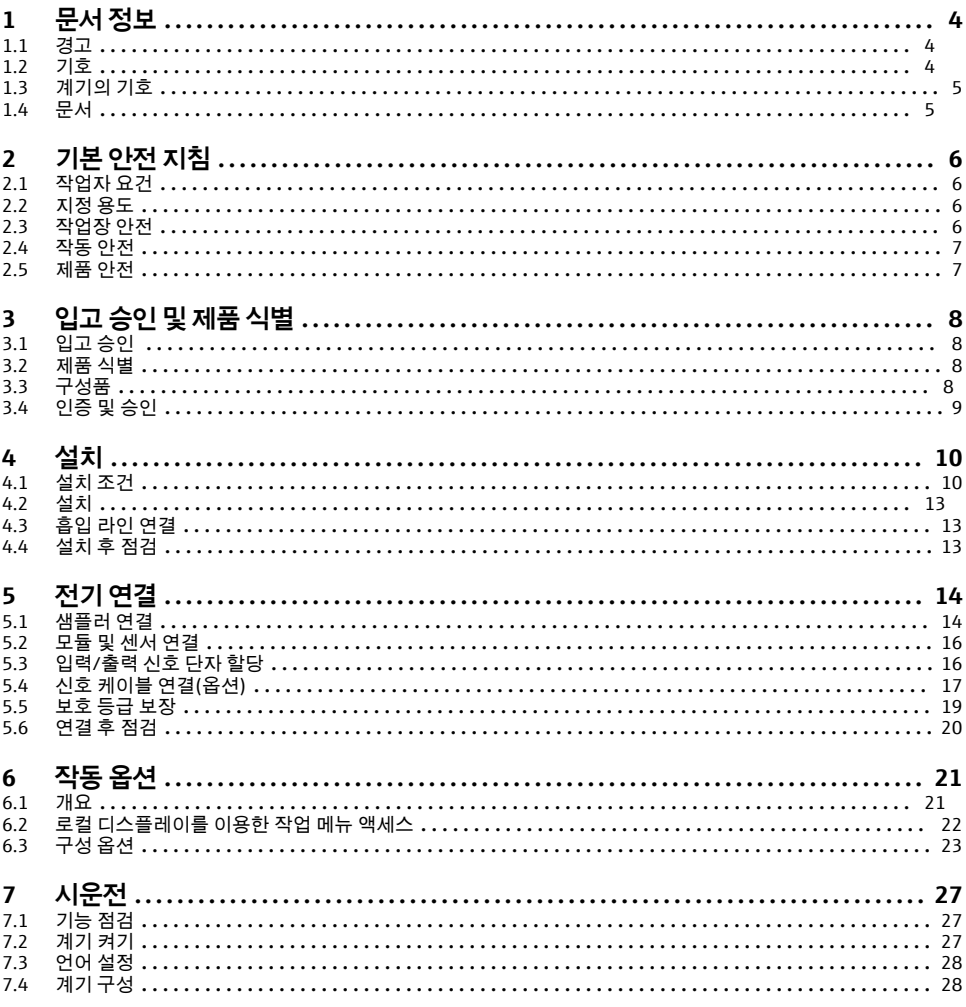

# <span id="page-3-0"></span>**1 문서 정보**

## **1.1 경고**

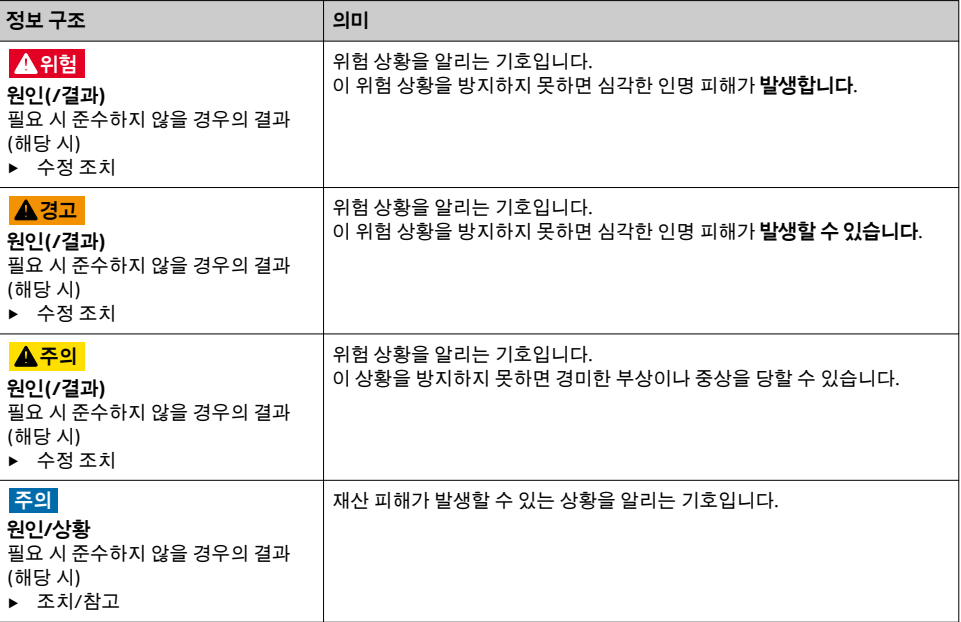

## **1.2 기호**

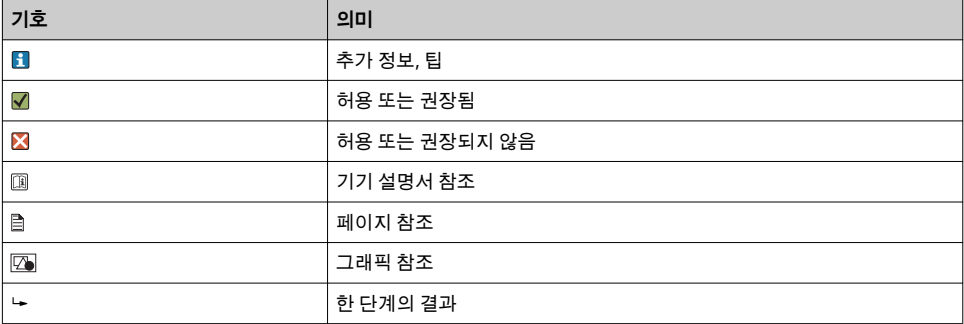

## <span id="page-4-0"></span>**1.3 계기의 기호**

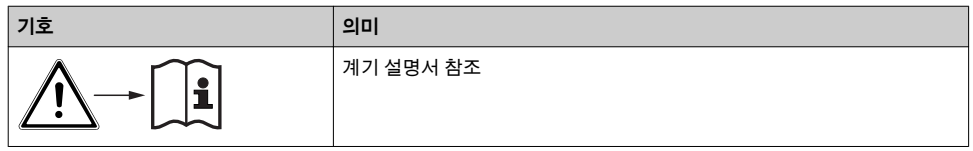

## **1.4 문서**

인터넷 제품 페이지에서 제공하는 다음 설명서는 이 사용 설명서를 보완합니다. • Liquiport CSP44 사용 설명서, BA00465C

- 계기 설명
- 시운전
- 작동
- 소프트웨어 설명(센서 메뉴 제외; 별도의 설명서에서 설명 아래 참조)
- 계기별 진단 및 문제 해결
- 유지보수
- 수리 및 예비 부품
- 액세서리
- 기술 정보
- Memosens 사용 설명서, BA01245C
	- Memosens 입력을 위한 소프트웨어 설명
	- Memosens 센서 교정
	- 센서별 진단 및 문제 해결
- Fieldbus 및 웹 서버를 통한 통신 가이드라인
- 특별 문서: 샘플러 사용 설명서 SD01068C
- Liquiline 플랫폼의 기타 계기에 관한 문서:
	- Liquiline CM44xR (DIN 레일 계기)
	- Liquiline System CA80 (분석기)
	- Liquiline System CAT8x0 (샘플 준비)
	- Liquistation CSFxx (샘플러)
	- Liquiport CSP44 (샘플러)

## <span id="page-5-0"></span>**2 기본 안전 지침**

## **2.1 작업자 요건**

- 측정 시스템의 설치, 시운전, 작동 및 유지보수는 숙련된 기술 인력만 수행할 수 있습니다. ■ 기술 인력은 플랜트 오퍼레이터로부터 지정된 작업을 수행하기 위한 허가를 받아야 합니 다.
- 전기 연결은 전기 기술자만 수행할 수 있습니다.
- 기술 인력은 이 사용 설명서의 내용을 읽고 숙지해야 하며, 사용 설명서에 명시된 지침을 준수해야 합니다.
- 측정 개소의 오류는 허가 받은 숙련 인력만 수정할 수 있습니다.
- 사용 설명서에서 다루지 않는 수리는 제조사 현장이나 서비스 부서에서 직접 수행되어  $\mathsf{L}$ 야 합니다.

## **2.2 지정 용도**

Liquiport 2010 CSP44는 비방폭 지역에서 사용하는 이동식 액체 유체 샘플러입니다. 샘플은 연동 펌프를 사용해 불연속적으로 채취된 다음 샘플링 컨테이너에 분배됩니다.

이 샘플러는 다음 어플리케이션에서 사용하도록 설계되었습니다.

- 지방 자치 단체 및 산업 폐수 처리 플랜트
- 실험실 및 수자원 관리 사무소
- 산업 프로세스에서 액체 유체 모니터링

지정된 용도 이외의 목적으로 계기를 사용하면 인력과 전체 측정 시스템의 안전을 위협할 수 있으므로 허용되지 않습니다. 지정되지 않은 용도로 사용하여 발생하는 손상에 대해서는 제 조사가 책임을 지지 않습니다.

## **2.3 작업장 안전**

사용자는 다음과 같은 안전 조건을 준수할 책임이 있습니다.

- 설치 가이드라인
- 지역 표준 및 규정

#### **전자파 적합성**

- 이 제품은 산업 어플리케이션에 관한 국제 표준에 따라 전자파 적합성 테스트를 받았습니 다.
- 명시된 전자파 적합성은 이 사용 설명서에 따라 연결한 제품에만 적용됩니다.

## <span id="page-6-0"></span>**2.4 작동 안전**

#### **전체 측정 개소의 시운전 전 유의사항:**

- 1. 모든 연결이 올바른지 확인하십시오.
- 2. 전기 케이블과 호스 연결이 손상되지 않았는지 확인하십시오.
- 3. 손상된 제품을 작동하지 말고 우발적인 작동으로부터 제품을 보호하십시오.
- 4. 손상된 제품에 고장 라벨을 붙이십시오.

#### **작동 중 유의사항:**

▶ 오류를 수정할 수 없을 경우 제품 사용을 중단하고 우발적인 작동으로부터 제품을 보호하십시오.

### **2.5 제품 안전**

#### **2.5.1 최신 안전 요건**

이 제품은 최신 안전 요건을 준수하도록 설계되었고 테스트를 받았으며 작동하기에 안전한 상태로 출고되었습니다. 또한 관련 규정과 국제 표준을 준수합니다. 샘플러에 연결된 계기는 관련 안전 표준을 준수해야 합니다.

#### **2.5.2 IT 보안**

기기가 설치되고 사용 설명서에 따라 사용하는 경우에만 품질 보증이 적용됩니다. 기기에는 기기 설정의 부주의한 변경으로부터 기기를 보호하는 보안 메커니즘이 있습니다.

작업자의 보안 기준을 따르고 기기 및 기기 데이터 전송에 추가 보호를 적용하는 IT 보안은 작업자가 직접 구현해야 합니다.

## <span id="page-7-0"></span>**3 입고 승인 및 제품 식별**

## **3.1 입고 승인**

- 1. 포장물이 손상되지 않았는지 확인하십시오. 포장물이 손상된 경우 공급업체에게 알리십시오. 문제가 해결될 때까지 손상된 포장물을 보관하십시오.
- 2. 구성품이 손상되지 않았는지 확인하십시오.
	- 구성품이 손상된 경우 공급업체에게 알리십시오. 문제가 해결될 때까지 손상된 구성품을 보관하십시오.
- 3. 누락된 구성품이 있는지 확인하십시오.
	- 주문서와 운송 서류를 비교하십시오.
- 4. 제품을 보관 및 운반할 경우 충격과 습기로부터 보호할 수 있도록 포장하십시오.
	- 최상의 보호 효과를 위해 원래 포장재를 사용하십시오. 허용된 주변 조건을 준수하십시오.

질문이 있으면 공급업체나 지역 세일즈 센터로 문의하십시오.

## **3.2 제품 식별**

명판 위치:

- 도어 내부
- 포장재(접착 라벨, 세로 방향)
- 계기 커버 내부

#### **3.2.1 명판**

명판은 다음과 같은 계기 정보를 제공합니다.

- 제조사
- 주문 코드
- 확장 주문 코드
- 일련 번호
- 펌웨어 버전
- 주변 및 프로세스 조건
- 입력 및 출력 값
- 활성화 코드
- 안전 정보 및 경고
- ▶ 주문서와 명판의 정보를 비교하십시오.

## **3.3 구성품**

구성품은 다음과 같습니다.

- **1 Liquiport 2010 CSP44:** 
	- 주문한 병 구성
	- 하드웨어 옵션
- 사용 설명서(요약본) 인쇄본 1부(주문 언어)
- 액세서리 옵션

<span id="page-8-0"></span>▶ 질문이 있으면 공급업체나 지역 세일즈 센터로 문의하십시오.

## **3.4 인증 및 승인**

#### **3.4.1 마크**

#### **적합성 선언서**

이 제품은 통일 유럽 표준의 요건을 준수하고, 따라서 EU 지침의 법적 사양을 준수합니다. 제 조사는 C6 마크를 부착해 제품을 성공적으로 테스트했음을 확인합니다.

#### **MCERTS**

이 계기는 Sira Certification Service에서 평가를 했고 "MCERTS Performance Standards for Water Monitoring Equipment Part 1, Version 2.1 dated November 2009"를 준수합니다. 인증 번호는 Sira MC100176/02입니다.

#### **EAC**

이 제품은 유럽 경제 지역(EEA)에 적용되는 TP TC 004/2011 및 TP TC 020/2011 가이드라 인에 따라 인증을 받았습니다. 제품에 EAC 준수 마크가 부착되어 있습니다.

# <span id="page-9-0"></span>**4 설치**

## **4.1 설치 조건**

### **4.1.1 치수**

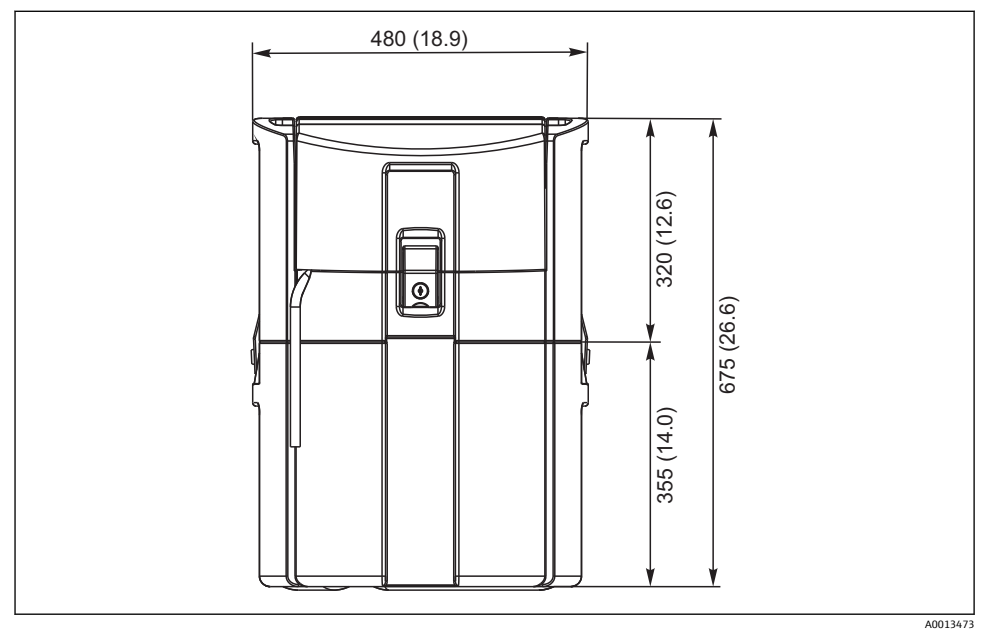

1 CSP44 기본 버전, 치수 mm (in)

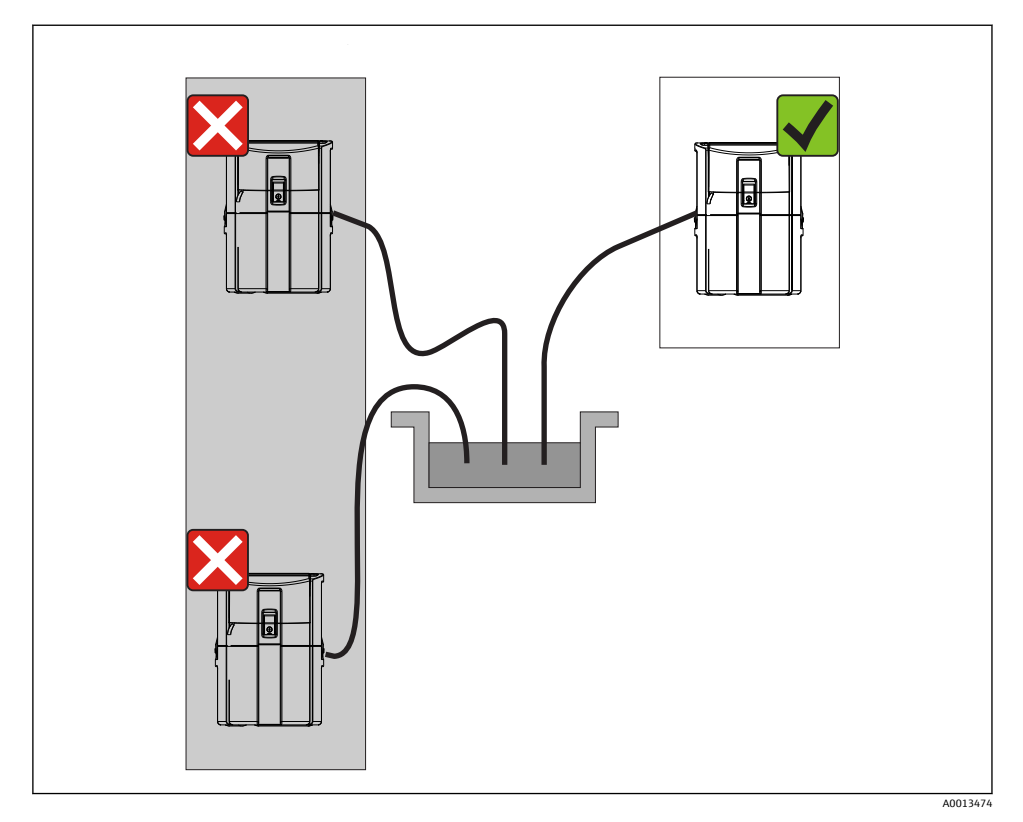

#### ■ 2 설치 장소 예

흡입 라인은 샘플링 지점까지 아래로 경사지게 연결되어야 합니다.사이펀 형성을 방지 하십시오!

계기를 세울 때 다음 사항에 유의하십시오.

- 계기를 평평한 표면에 세우십시오.
- 고정 지점에서 계기를 아래 표면에 단단히 연결하십시오.
- 추가적인 열(예: 히터 또는 PS 하우징의 경우 직사광선)로부터 계기를 보호하십시오.
- 기계적 진동으로부터 계기를 보호하십시오.
- 강한 자기장으로부터 계기를 보호하십시오.

#### **4.1.3 샘플 흡입을 위한 연결**

- 최대 흡입 높이: 8 m (26 ft)
- 최대 호스 길이: 30 m (98 ft)
- 호스 연결부 직경: 10 mm (3/8")) 내경
- 흡입 속도: EN 25667, ISO 5667 기준 > 0.5 m/s (> 1.6 ft/s) Ö 5893, US EPA 기준 > 0.6 m/s (> 1.9 ft/s)

#### **계기를 세울 때 다음 사항에 유의하십시오.**

- 항상 샘플링 지점에서 샘플러까지 위로 경사지도록 흡입 라인을 연결하십시오.
- 샘플러가 샘플링 지점 위에 있어야 합니다.
- 흡입 라인에서 사이펀 효과를 방지하십시오.

#### **샘플링 지점 요구사항:**

- 가압 시스템에 흡입 라인을 연결하지 마십시오.
- 흡입 필터를 사용해 거칠고 마모성이 있는 고체와 막힘을 일으킬 수 있는 고체를 방지하십 시오.
- 흡입 라인을 유량 방향으로 담그십시오.
- 대표점에서 샘플을 채취하십시오(난류, 채널 바닥에서 직접 채취하지 않음).

#### **유용한 샘플링 액세서리**

흡입 필터:

거친 고체와 막힘을 일으킬 수 있는 고체를 방지합니다.

#### **4.1.4 펌프 버전의 샘플 흡입을 위한 연결**

- 최대 흡입 높이: 8 m (26 ft)
- 최대 호스 길이: 30 m (98 ft)
- 호스 연결부 직경: 10 mm (3/8")) 내경
- 흡입 속도: EN 25667, ISO 5667 기준 > 0.5 m/s (> 1.6 ft/s) Ö 5893, US EPA 기준 > 0.6 m/s (> 1.9 ft/s)

#### **계기를 세울 때 다음 사항에 유의하십시오.**

- 항상 샘플링 지점에서 샘플러까지 위로 경사지도록 흡입 라인을 연결하십시오.
- 샘플러가 샘플링 지점 위에 있어야 합니다.
- 흡입 라인에서 사이펀 효과를 방지하십시오.

#### **샘플링 지점 요구사항:**

- 가압 시스템에 흡입 라인을 연결하지 마십시오.
- 흡입 필터를 사용해 거칠고 마모성이 있는 고체와 막힘을 일으킬 수 있는 고체를 방지하십 시오.
- 흡입 라인을 유량 방향으로 담그십시오.
- 대표점에서 샘플을 채취하십시오(난류, 채널 바닥에서 직접 채취하지 않음).

#### **유용한 샘플링 액세서리**

#### 흡입 필터:

거친 고체와 막힘을 일으킬 수 있는 고체를 방지합니다.

## <span id="page-12-0"></span>**4.2 설치**

## **4.3 흡입 라인 연결**

- 1. 계기를 설치할 때 설치 조건을 고려하십시오.
- 2. 전면 고정 걸쇠에서 계기 커버를 여십시오.
- 3. 샘플링 지점에서 계기까지 흡입 라인을 연결하십시오.
- 4. 계기의 호스 연결부에 흡입 라인을 고정하십시오.

## **4.4 설치 후 점검**

- 1. 흡입 라인이 계기에 단단히 연결되었는지 점검하십시오.
- 2. 흡입 라인이 샘플링 지점에서 계기까지 올바르게 설치되었는지 육안으로 점검하십시 오.
- 3. 회전 암이 올바르게 결합되었는지 점검하십시오.

## <span id="page-13-0"></span>**5 전기 연결**

## **5.1 샘플러 연결**

### L**경고**

#### **기기에는 전기가 흐릅니다!**

- 잘못 연결하면 부상을 입거나 사망에 이를 수 있습니다!
- ▶ 전기 연결은 전기 기술자만 수행할 수 있습니다.
- ▶ 전기 기술자는 이 사용 설명서의 내용을 읽고 숙지해야 하며, 사용 설명서에 명시된 지침 을 준수해야 합니다.
- ‣ 연결 작업을 시작하기 **전에** 케이블에 전압이 없음을 확인하십시오.

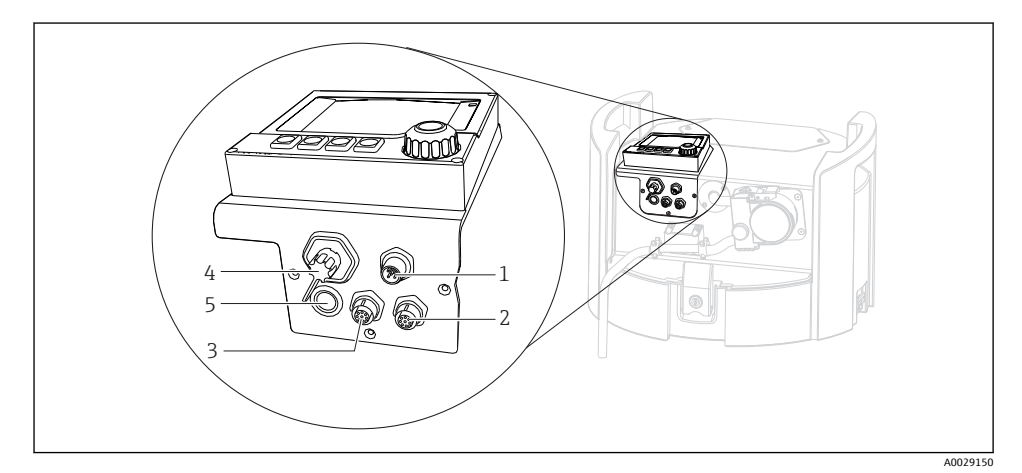

■3 커트롤러 전기 연결부

- 1 충전기 연결 소켓
- 2 M12 센서 커넥터 소켓(옵션)
- 3 M12 센서 커넥터 소켓(옵션)
- 4 신호 케이블 연결 소켓(옵션)
- 5 서비스 인터페이스

스위치 연결의 극성은 고려하지 않아도 됩니다.

#### **5.1.1 배터리 충전**

### **주의**

#### **배터리 결함**

배터리를 완전히 방전하면 배터리가 손상될 수 있습니다. ‣ 완전 방전을 방지하려면 스위치를 "OFF" 위치로 이동하십시오.

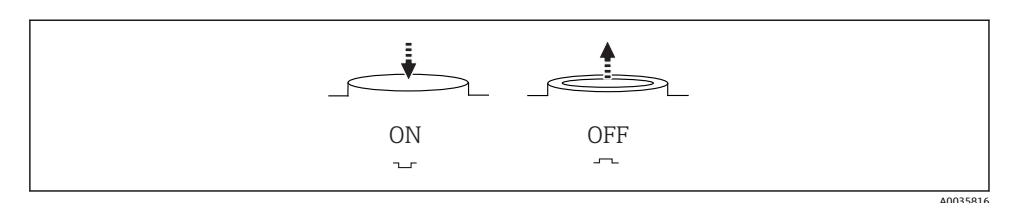

#### 4 스위치 위치

처음 시운전하기 전에 배터리를 충전하십시오. 배터리를 완전히 충전하는 데 약 5시간이 걸 립니다. 충전기에 대한 자세한 정보는 충전기 사용 설명서를 참조하십시오.

▶ 전원 플러그를 사용해 계기를 전원에 연결하십시오. 스위치 위치와 상관없이 전원 공급 장치를 연결하면 배터리 충전이 시작됩니다.

배터리를 Panasonic LC-R127R2PG1 유형으로만 교체하십시오.

#### **배터리가 설치된 상태에서 충전기 연결**

전원 공급 장치에서 쉽게 충전기를 분리할 수 있도록 충전기 전원 플러그에 쉽게 접근할 수 있어야 합니다.

▶ 연결 소켓(항목 1)에 배터리 충전기를 연결하십시오. 배터리가 완전히 충전되지 않은 경 우 충전기를 통해 충전됩니다.

제조사가 지정한 충전기만 사용하십시오.  $\boxed{2}$ 

#### **배터리가 제거된 상태에서 충전기 연결**

제거한 배터리를 충전하는 경우 충전기에 연결하려면 어댑터 케이블(액세서리 번호: 71111882)이 필요합니다.

#### **5.1.2 커버 제거**

#### L**경고**

#### **계기에는 전기가 흐릅니다.**

잘못 연결하면 부상을 입거나 사망에 이를 수 있습니다. ▶ 전원 공급 장치나 충전기가 연결된 경우 전원에서 분리해야 합니다.

<span id="page-15-0"></span>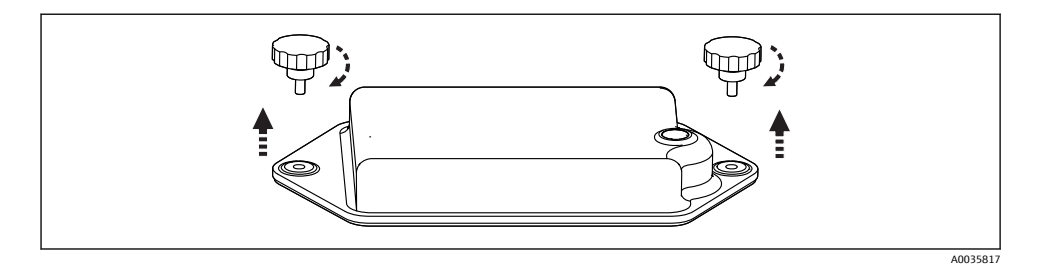

- 1. 두 고정 나사를 푸십시오.
- 2. 배터리실 커버를 제거하십시오.
- 3. 이전 배터리를 제거하고 플러그인 연결부를 푸십시오.
- 4. 새 배터리를 연결하십시오(배터리 극성에 주의).
- 5. 새 배터리를 끼우고 배터리실 커버를 고정하십시오.

## **5.2 모듈 및 센서 연결**

## **5.3 입력/출력 신호 단자 할당**

#### **입력 신호**

- 2 아날로그 신호 0/4 ~ 20 mA (옵션)
- 2 이진 신호 > 100 ms 펄스 폭 또는 에지(옵션) Memosens 프로토콜을 지원하는 디지털 센서의 신호(옵션)

#### **출력 신호**

- 2 이진 신호 > 1 s 펄스 폭 또는 에지(옵션)
- 2 전류 출력 0/4 ~ 20 mA (옵션)

## <span id="page-16-0"></span>**5.4 신호 케이블 연결(옵션)**

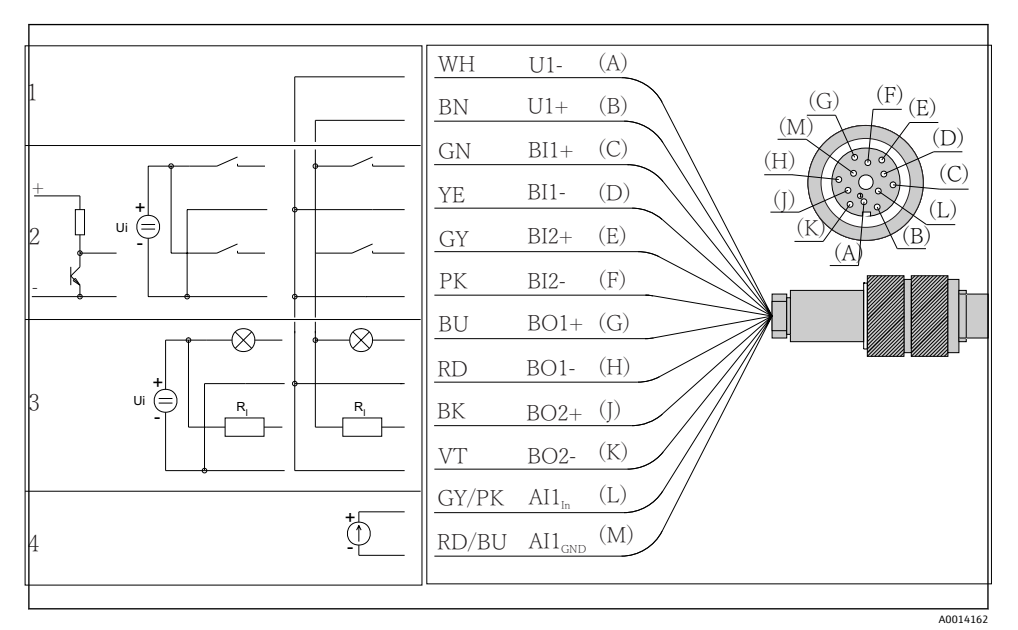

■ 5 신호 케이블의 핀 할당 및 배선도(버전 K3)

1 보조 전압 U: 24 V 최대 30 mA 부하 용량

2 이진 입력 BI: > 20 ms, 추가 저전압 Ui £ 30 V DC만 해당

3 이진 출력 BO: 추가 저전압 Ui £ 30 V DC만 해당, 추가 보조 전압 사용 시 최대 전류(최대 200 mA)<br>4 0 남로그 입력 AI: 0 ~ 20 mA 4 ~ 20 mA

아날로그 입력 AI: 0 ~ 20 mA, 4 ~ 20 mA

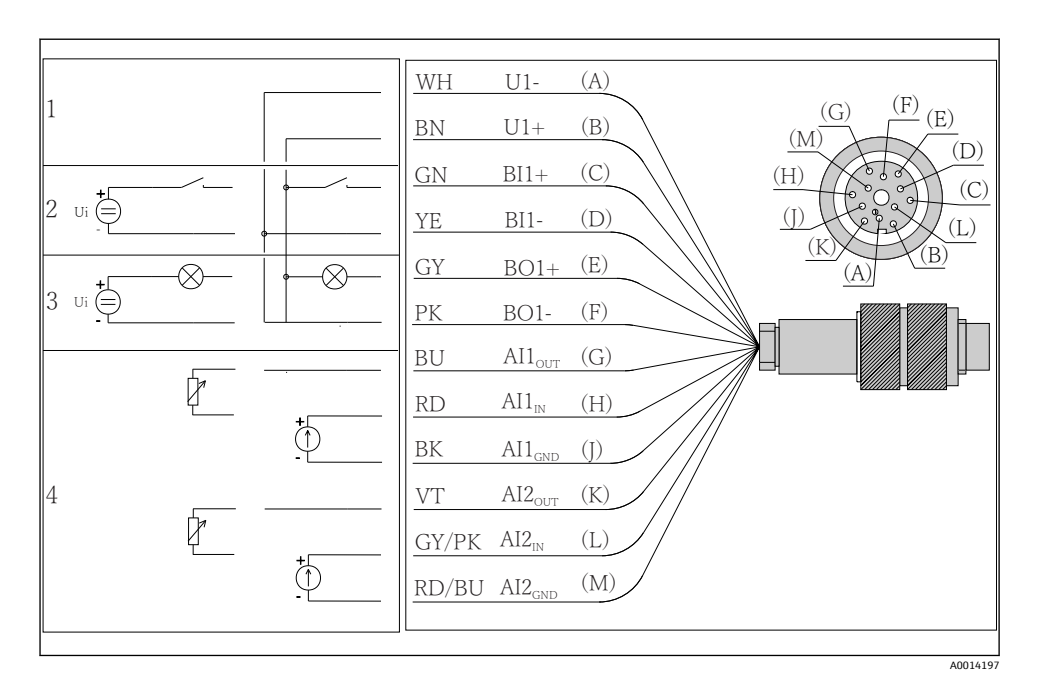

6 신호 케이블의 핀 할당 및 배선도(버전 K4)

- 1 보조 전압 U: 24 V 최대 30 mA 부하 용량
- 2 이진 입력 BI: > 20 ms, 추가 저전압 Ui £ 30 V DC만 해당
- 3 이진 출력 BO: 추가 저전압 Ui £ 30 V DC만 해당, 추가 보조 전압 사용 시 최대 전류(최대 200 mA)
- 4 아날로그 입력 AI: 0 ~ 20 mA, 4 ~ 20 mA

<span id="page-18-0"></span>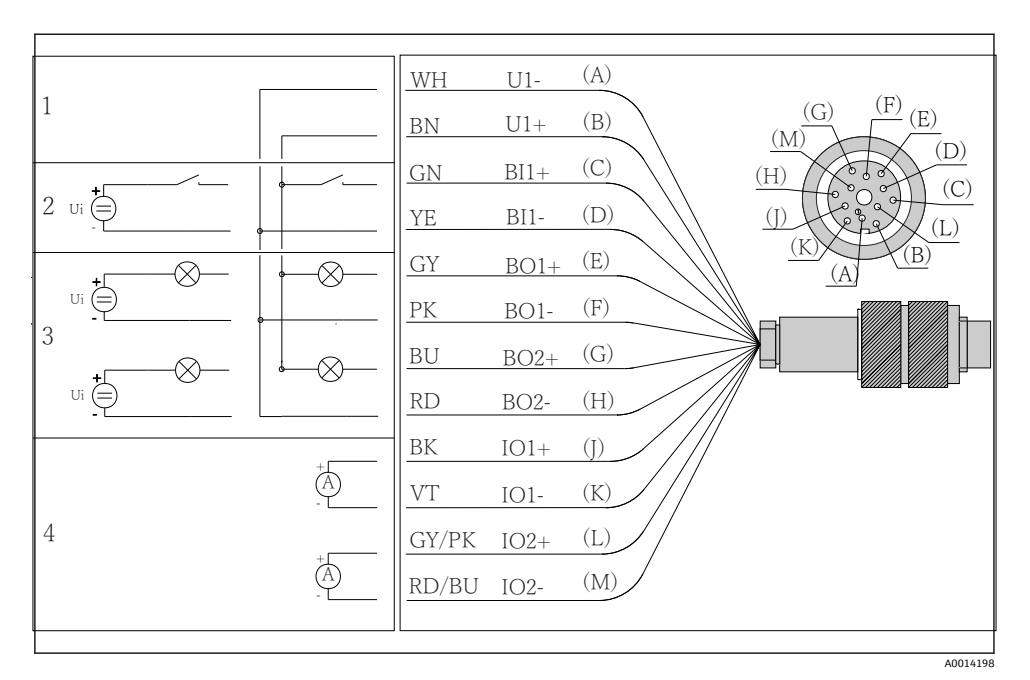

**图 7 신호 케이블의 핀 할당 및 배선도(버전 K5)** 

1 보조 전압 U: 24 V 최대 30 mA 부하 용량

2 이진 입력 BI: > 20 ms, 추가 저전압 Ui £ 30 V DC만 해당

3 이진 출력 BO: 추가 저전압 Ui £ 30 V DC만 해당, 추가 보조 전압 사용 시 최대 전류(최대 200 mA)

4 아날로그 입력 AI: 0 ~ 20 mA, 4 ~ 20 mA

## **5.5 보호 등급 보장**

이 설명서에서 다루고 있고 지정 용도에 필요한 기계적 및 전기적 연결만 기기에서 수행할 수 있습니다.

▶ 작업을 수행할 때는 각별히 주의하십시오.

다음과 같은 경우에 이 제품에 허용되는 각 보호 유형(불침투성(IP), 전기 안전, EMC 간섭 내 성)이 더 이상 보장되지 않습니다 .

- 커버가 떨어짐
- 제공된 것과 다른 전원 공급 장치 사용
- 케이블 글랜드가 충분히 조여지지 않음(허용된 수준의 IP 보호를 위해서는 2 Nm (1.5 lbf ft)으로 조여야 함)
- 케이블 글랜드에 부적합한 케이블 직경 사용
- 모듈이 완전히 고정되지 않음
- 디스플레이가 완전히 고정되지 않음(부적절한 씰링 때문에 수분 침투 위험이 있음)
- 케이블/케이블 엔드가 헐겁거나 충분히 조여지지 않음
- 전도성 케이블 전선이 기기에 남아 있음

## <span id="page-19-0"></span>**5.6 연결 후 점검**

## L**경고**

#### **연결 오류**

사람과 측정 개소의 안전이 위험에 처할 수 있습니다. 제조사는 이 설명서의 지침을 준수하 지 않아 발생한 오류에 대해 어떠한 책임도 지지 않습니다.

‣ 다음 질문 **모두**에 **'예'**라고 답할 수 있는 경우에만 계기를 사용하십시오.

계기 상태 및 사양

‣ 계기와 케이블의 외부가 손상되지 않았습니까?

전기 연결

- ▶ 설치된 케이블에 변형 방지 장치를 사용했습니까?
- ▶ 케이블이 고리가 있거나 교차하지 않고 올바르게 배선되었습니까?
- ▶ 신호 케이블을 배선도에 따라 올바르게 연결했습니까?
- ▶ 모든 플러그인 단자가 단단히 결합되었습니까?
- ▶ 모든 연결선이 케이블 단자에 단단히 고정되었습니까?

# <span id="page-20-0"></span>**6 작동 옵션**

## **6.1 개요**

### **6.1.1 디스플레이 및 작동 요소**

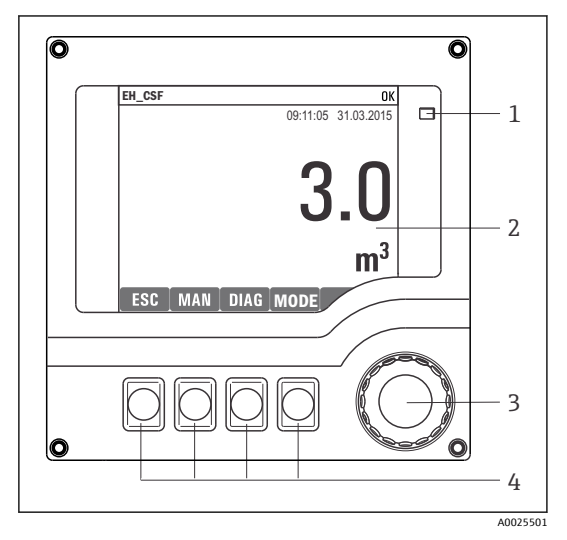

- 1 LED
- 2 디스플레이(알람 조건에서 빨간색 디스플레
- 3 이 배경)
- 4 내비게이터(조그/셔틀 및 누르기/길게 누르 기 기능)

소프트 키(기능은 메뉴에 따라 다름)

#### 8 작동 개요

## **6.1.2 디스플레이**

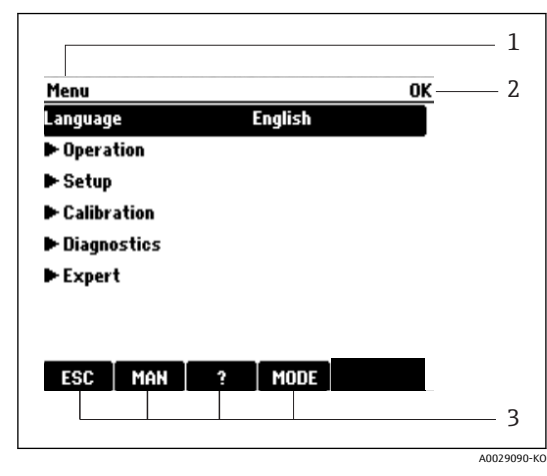

1 메뉴 경로 및/또는 기기 명칭

2 상태 디스플레이 3 소프트 키 할당, 예 : ESC: 샘플링 프로세스 종료 또는 중단 MAN: 수동 샘플링 ?: 도움말(해당 시) MODE: 기기를 대기 상태로 전환하거나 프로 그램 취소

 <sup>9</sup> 디스플레이(예)

## <span id="page-21-0"></span>**6.2 로컬 디스플레이를 이용한 작업 메뉴 액세스**

#### **6.2.1 작동 방법**

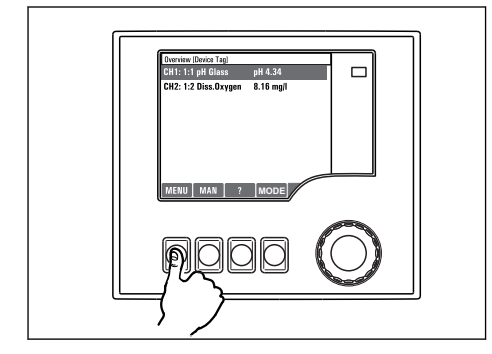

소프트 키 누름: 직접 메뉴 선택

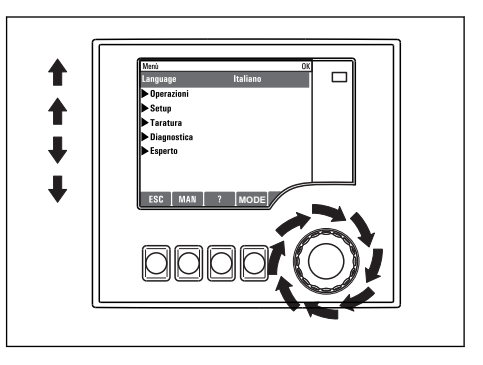

내비게이터 회전: 메뉴에서 커서 이동

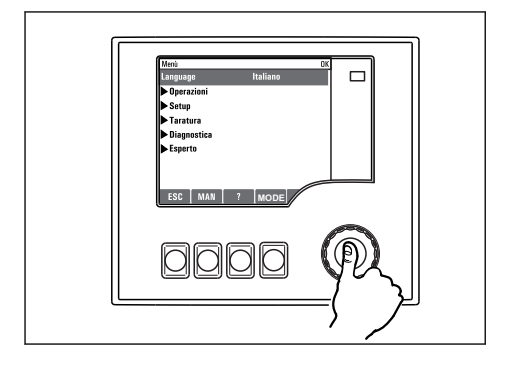

내비게이터 누름: 기능 실행

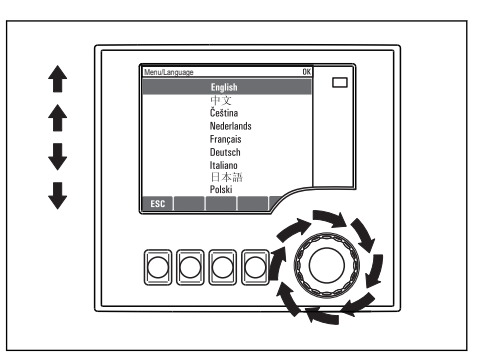

내비게이터 회전: 값 선택(예: 목록에서 값 선택)

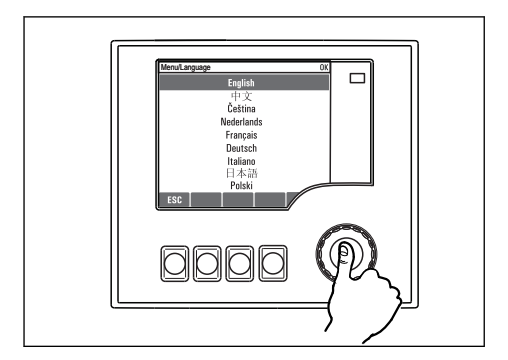

내비게이터 누름: 새 값 승인

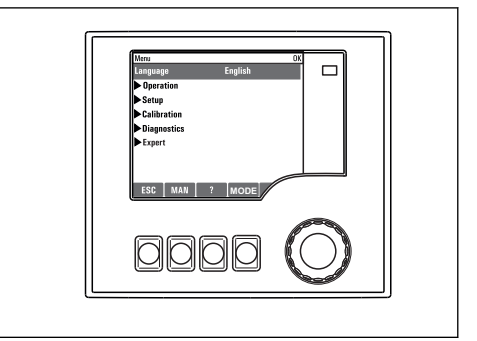

새로운 설정이 승인됨

#### <span id="page-22-0"></span>**6.2.2 작동 키 잠금 또는 잠금 해제**

#### **작동 키 잠금**

- ‣ 내비게이터를 2초 이상 누르십시오.
	- ► 잔동 키 잔근 커텐스트 메뉴가 나타난니다.

암호로 보호하거나 보호하지 않고 키를 잠글 수 있습니다. "With password"를 선택하면 올바 른 암호를 입력해야 키 잠금을 다시 해제할 수 있습니다. 이 암호는 **메뉴설정일반 설정확장 설정데이터 관리잠금 패스워드 변경**에서 설정합니다.

▶ 암호를 사용해 잠글지 사용하지 않고 잠글지 선택하십시오. ► 키가 잠깁니다. 더 이상 입력할 수 없습니다. 소프트 키 바에 自 기호가 표시됩니다.

기기가 공장에서 출고될 때 암호는 0000입니다. **암호를 변경했을 경우 반드시 기록해 놓으십시오**. 그렇지 않을 경우 키패드 잠금을 직접 해제할 수 없습니다.

#### **작동 키 잠금 해제**

- 1. 내비게이터를 2초 이상 누르십시오.
	- ► 작동 키 잠금 해제 커텍스트 메뉴가 나타납니다.
- 2. **Key unlock**을 선택하십시오.
	- 키를 잠글 때 암호로 보호한다고 선택하지 않으면 키 잠금이 바로 해제됩니다. 그 렇지 않을 경우 암호를 입력하라는 메시지가 나타납니다.
- 3. 키패드가 암호로 보호되는 경우에만 올바른 암호를 입력하십시오.
	- ► 키 잠금이 해제됩니다. 전체 현장 작동에 다시 액세스할 수 있습니다. 디스플레이 에 기호가 더 이상 표시되지 않습니다.

기기가 공장에서 출고될 때 암호는 0000입니다. **암호를 변경했을 경우 반드시 기록해**  $\mathbf{h}$ **놓으십시오**. 그렇지 않을 경우 키패드 잠금을 직접 해제할 수 없습니다.

## **6.3 구성 옵션**

#### **6.3.1 읽기 전용**

- 값을 읽을 수만 있고 변경할 수는 없습니다.
- 일반적인 읽기 전용 값: 센서 데이터 및 시스템 정보
- 예: **메뉴**/**설정**/**입력**/../**센서 타입**

#### **6.3.2 선택 목록**

- 옵션 목록은 일부 경우에 여러 선택란의 형태로도 나타납니다.
- 보통 하나의 옵션만 선택하지만, 하나 이상의 옵션을 선택하는 경우도 드물게 있습니다.
- 예: **메뉴**/**설정**/**일반 설정**/**온도 단위**

### **6.3.3 수치 값**

- 변수를 변경합니다.
- 이 변수의 최대 및 최소 값이 디스플레이에 표시됩니다.
- 이 한도 내에서 값을 구성하십시오.
- 예: **메뉴**/**운전**/**디스플레이**/**명도**

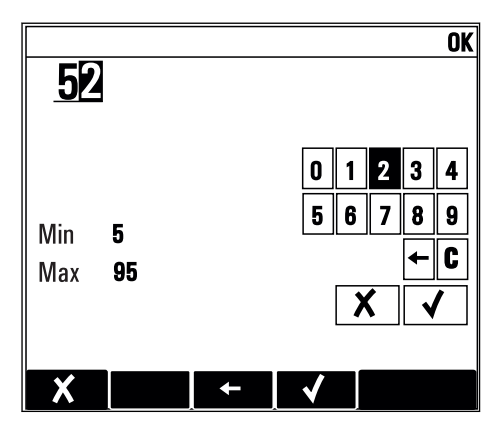

### **6.3.4 작업**

- 적절한 기능을 사용해 작업을 실행합니다.
- 앞에 ▷ 기호가 있으면 해당 항목이 작업이라는 것을 알 수 있습니다.
- 일반적인 작업의 예:
	- 로그 항목 삭제
	- 구성 저장 또는 불러오기
	- 세척 프로그램 실행
- 일반적인 작업의 예:
	- 샘플링 프로그램 시작
	- 수동 샘플링 시작
	- 구성 저장 또는 불러오기
- 예: **메뉴**/**수동 샘플링**/**샘플링 시작**

#### **6.3.5 자유 텍스트**

- 개별 명칭을 지정합니다.
- 텍스트를 입력합니다. 이를 위해 편집기에서 문자를 사용할 수 있습니다(대소문자, 숫자 및 특수 문자).
- 소프트 키를 사용해 다음을 할 수 있습니다.
	- $\bullet$  데이터 저장 없이 항목 취소(X)
	- $\bullet$  커서 앞에 있는 문자 삭제 $(X)$
	- $\bullet$  커서를 한 단계 뒤로 이동 $(\leftarrow)$
	- $\bullet$  항목 종료 및 저장( $\nu$ )
- 예: **메뉴**/**설정**/**일반 설정**/**디바이스 태그**

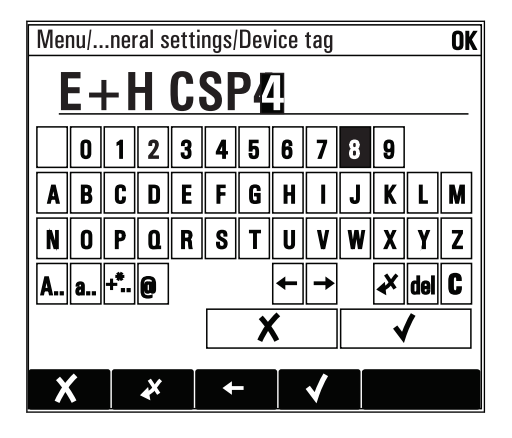

#### **6.3.6 테이블**

- 테이블은 수학 함수를 매핑하거나 불규칙 주기 샘플을 입력하는 데 필요합니다.
- 내비게이터를 사용해 행과 열을 이동하면서 셀의 값을 변경해 테이블을 편집할 수 있습니
- 다. • 수치 값만 편집할 수 있습니다. 컨트롤러가 자동으로 공학 단위를 처리합니다.
- 표에 라인을 추가하거나( **INSERT**) 표에서 라인을 삭제할 수 있습니다( **DEL**).
- 나중에 테이블을 저장할 수 있습니다( **SAVE**).
- *Ⅹ* 소프트 키를 사용해 언제든지 입력을 취소할 수 있습니다.
- 예: **메뉴**/**설정**/**입력**/pH/**유체 보상**

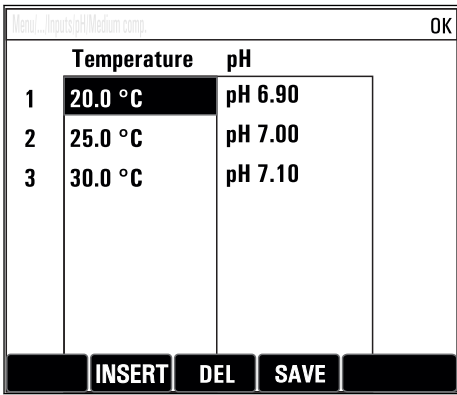

## <span id="page-26-0"></span>**7 시운전**

## **7.1 기능 점검**

#### L**경고**

#### **잘못된 연결, 잘못된 공급 전압**

직원에 대한 안전 위험과 기기 오작동이 발생할 수 있습니다!

- ▶ 배선도에 따라 모든 연결을 올바르게 설정했는지 점검하십시오.
- ▶ 공급 전압이 명판에 표시된 전압과 일치하는지 확인하십시오.
- 디스플레이를 스크린샷으로 저장  $| \cdot |$

로컬 디스플레이를 통해 언제든지 스크린샷을 캡쳐하여 SD 카드에 저장할 수 있습니 다.

- 1. 기본 모듈에 있는 SD 카드 슬롯에 SD 카드를 삽입하십시오.
- 2. 내비게이터 버튼을 3초 이상 누르십시오.
- 3. 컨텍스트 메뉴에서 "Screenshot" 항목을 선택하십시오.

현재 화면이 SD 카드의 "Screenshots" 폴더에 비트맵 파일로 저장됩니다.

#### **7.2 계기 켜기**

이 계기는 내장형 충전식 배터리와 함께 제공됩니다. 배터리 커버의 스위치는 "OFF"로 설정 되어 있습니다.

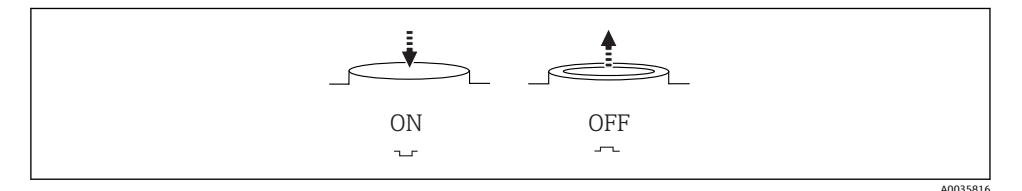

#### 10 스위치 위치

- 1. 처음 시운전하기 전에 전원 공급 장치를 연결해 배터리를 충전하십시오.
	- 스위치 위치와 상관없이 전원 공급 장치를 연결하면 배터리 충전이 시작됩니다. 배터리를 완전히 충전하는 데 약 5시간이 걸립니다. 충전기에 대한 자세한 정보는 충전기 사용 설명서를 참조하십시오.
- 2. 충전이 완료되면 배터리 커버의 스위치를 "ON" 위치로 누르십시오.
	- ► 트랜스미터가 작동을 시작합니다.
- 3. 부팅 프로세스가 완료될 때까지 기다리십시오.

샘플러를 사용하지 않을 때 배터리 분리:

- ▶ 배터리 커버의 스위치를 "OFF" 위치로 누르십시오.
	- 스위치가 "OFF" 위치에 있으면 배터리가 완전히 방전되어 복구 불가능할 정도로 손상 되지 않도록 효과적으로 배터리가 보호됩니다.

### <span id="page-27-0"></span>**언어 설정**

하우징 커버를 닫고 기기를 닫으십시오.

- 1. 충전식 배터리를 연결하십시오("전기 연결" 섹션 참조). 초기화가 끝날 때까지 기다리십시오.
- 2. **MENU** 소프트 키를 누르십시오. 상단 메뉴 항목에서 언어를 설정하십시오. ► 이제 선택한 언어로 기기를 사용할 수 있습니다.

## **7.4 계기 구성**

#### **7.4.1 시작 화면**

초기 화면에는 다음과 같은 메뉴 항목과 소프트 키가 있습니다.

- **Select sampling program**
- **프로그램 편집 %0V 1)**
- **Start program %0V**1)
- **MENU**
- **MAN**
- **MEAS**
- **MODE**

## **7.4.2 디스플레이 동작**

| 메뉴/운전/디스플레이      |                                                           |                                                                             |
|------------------|-----------------------------------------------------------|-----------------------------------------------------------------------------|
| 기능               | 옵션                                                        | Info                                                                        |
| 명도               | $5 - 95%$<br>기본 설정<br>50 %                                | 작업 환경에 맞게 화면 설정을 조정합니다.<br>백라이트 = 자동<br>버튼을 누르지 않으면 잠시 후 백라이트가 자            |
| 백라이트             | 선택<br>$\blacksquare$ On<br>$-$ Off<br>▪ 자동<br>기본 설정<br>자동 | 동으로 꺼집니다. 내비게이터 버튼을 누르면<br>바로 다시 켜집니다.<br>백라이트 = 0n<br>백라이트가 자동으로 꺼지지 않습니다. |
| 화면 회전            | 선택<br>▪ 수동<br>■ 자동<br>기본 설정<br>수동                         | 자동을 선택하면 단일 채널 측정값 디스플레<br>이가 매초 한 채널에서 다음 채널로 전환됩니<br>다.                   |
| Current program: | 읽기 전용                                                     | 현재 선택한 샘플링 프로그램의 이름이 표시<br>됩니다.                                             |

<sup>1)</sup> **여기에서 %0V"는 컨텍스트에 따라 달라지는 텍스트를 나타냅니다. 이 텍스트는 소프트웨어에 의해 자동으로 생성되어 %0V 대신 삽입됩니다.**

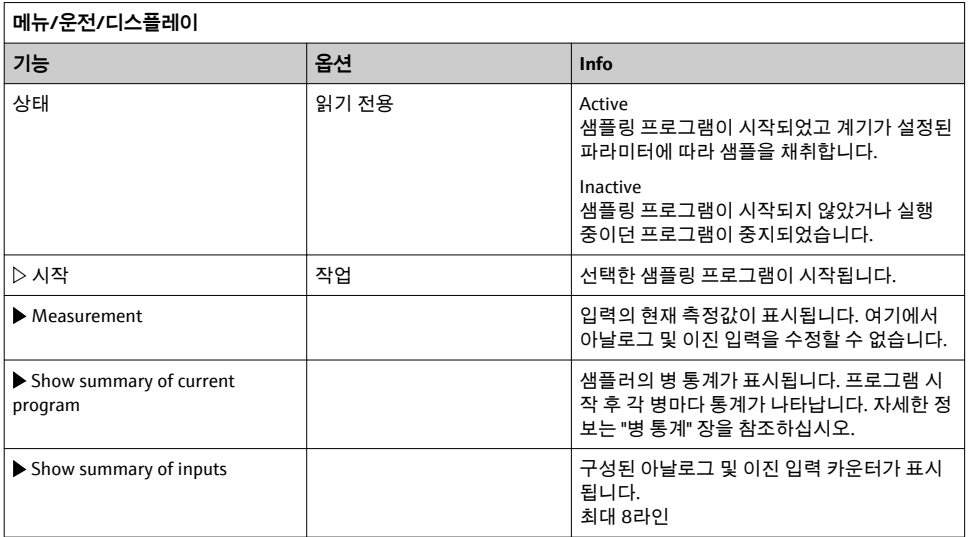

## **7.4.3 사용자가 지정한 스크린**

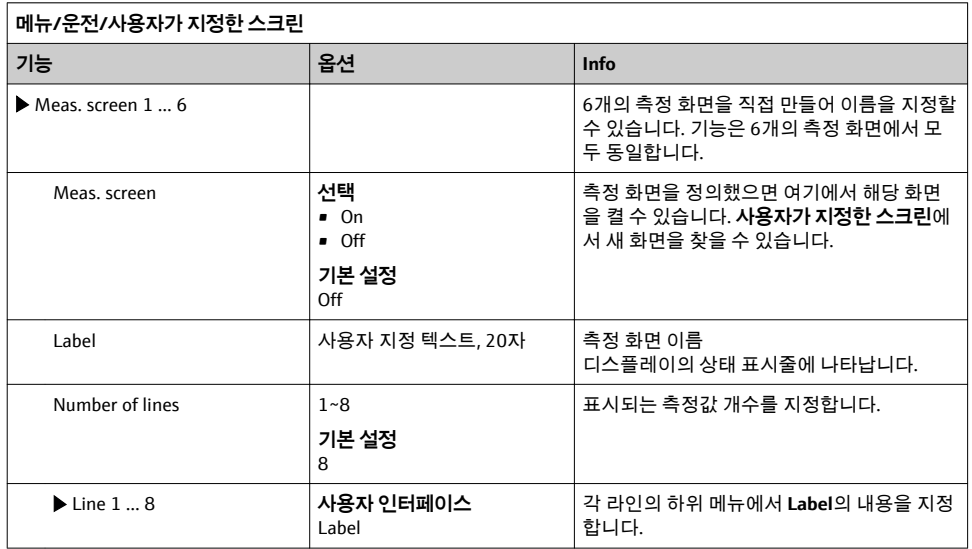

1) 여기에서 "%0V"는 컨텍스트에 따라 달라지는 텍스트를 나타냅니다. 이 텍스트는 소프트웨어에 의해 자동으로 생성되어 %0V 대신 삽입됩니다. 가장 단순한 상황에서는 생성된 텍스트가 예를 들어 측정 채널의 이름일 수 있 습니다.

#### **7.4.4 기본 설정**

#### **기본 설정**

- 1. **설정**/**기본 설정** 메뉴로 가십시오. ► 다음 설정을 하십시오.
- 2. **디바이스 태그**: 기기에 선택한 이름을 지정합니다(최대 32자).
- 3. **날짜 설정**: 필요한 경우 설정된 날짜를 수정합니다.
- 4. **시간 설정**: 필요한 경우 설정된 시간을 수정합니다.
- 5. **Number of bottles**: 필요한 경우 설정된 병 개수를 수정합니다.
- 6. **Bottle volume**: 필요한 경우 설정된 병 용량을 수정합니다.
	- ┗ 빠른 시운전을 위해 출력 등 추가 설정을 무시할 수 있습니다. 나중에 해당 메뉴에 서 이 설정을 수행할 수 있습니다.
- 7. 디스플레이 개요로 돌아가려면 **ESC** 소프트 키를 1초 이상 누르십시오.
	- ► 이제 샘플러가 기본 석정으로 작동합니다.

가장 중요한 입력 및 출력 파라미터를 **기본 설정**에서 설정하려면

▶ 다음 하위 메뉴를 사용해 전류 입력, 리미트 스위치, 세척 주기 및 기기 진단을 설정하십시 오.

### **7.4.5 샘플링 프로그램**

#### **프로그램 유형 간 차이점**

다음 표는 Basic, Standard 및 Advanced 프로그램 유형 간 차이점입니다.

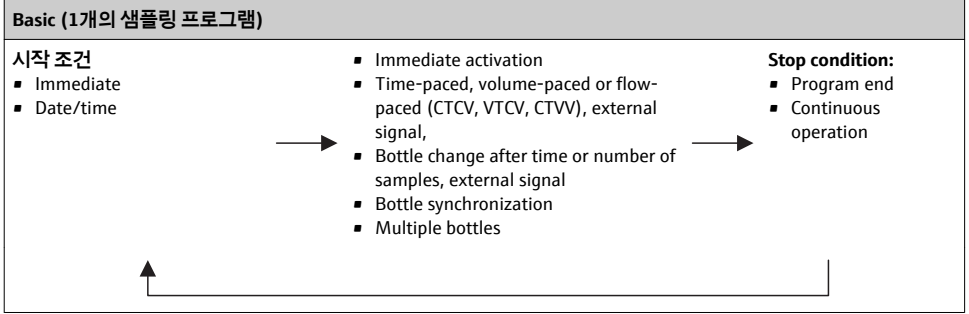

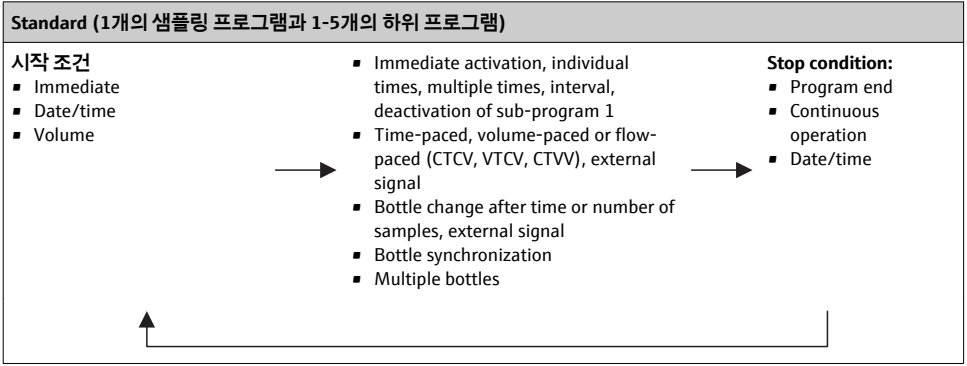

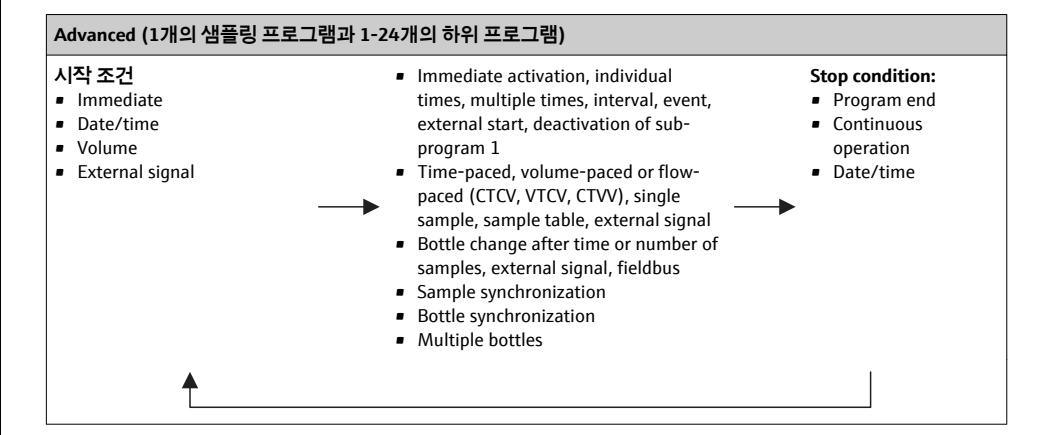

## **수동 샘플링**

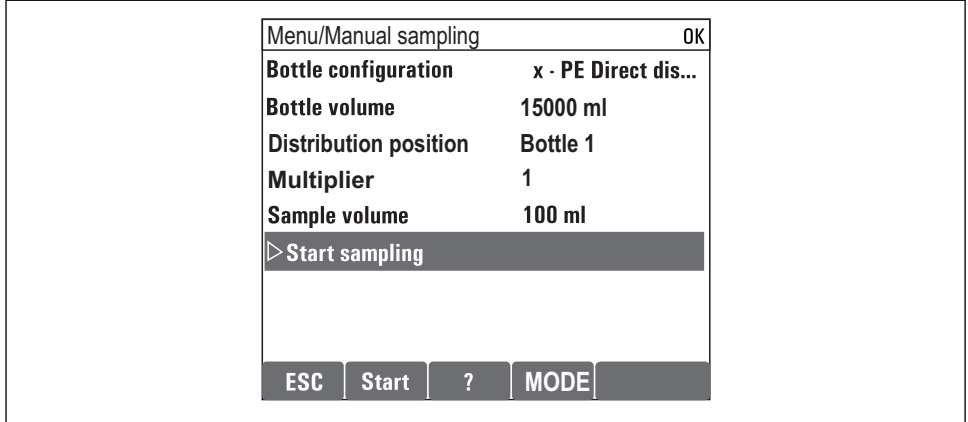

A0036865-KO

- 1. 수동 샘플링은 **MAN** 소프트 키를 사용해 시작합니다. 그러면 현재 실행 중인 프로그램 이 일시 중지됩니다.
	- 현재 병 구성과 현재 샘플 용량이 표시됩니다. 분배기 위치를 선택할 수 있습니다. 연동 시스템에서는 샘플 용량도 변경할 수 있습니다. 진공 시스템에서는 **Multiplier**에서 여러 개의 단일 수동 샘플을 채취할 수 있습니 다. **Multiplier**는 1 ~ 50의 범위에서 조정할 수 있습니다.
- 2. **샘플링 시작**을 선택하십시오. ► 샘플링 프로세스의 진행을 나타내는 새 화면이 표시됩니다.
- 3. 수동 샘플링 후 **ESC** 버튼을 눌러 실행 중인 프로그램을 표시하고 계속할 수 있습니다. "수동 샘플링"의 샘플 용량은 계산된 병 용량에서 고려되지 않습니다.

### **자동 샘플링 프로그래밍**

**Select sampling program**/**새로운**/**기본** 아래의 일반 개요에서 또는 **메뉴**/**설정**/**Sampling programs**/**프로그램 설정**/**새로운**/**기본** 메뉴에서 간단한 샘플링 프로그램을 생성하십시오.

- 1. "Program name"을 입력하십시오.
- 2. 병 구성과 병 용량의 **기본 설정**이 표시됩니다.
- 3. **Sampling mode**=**시간 속도 CTCV**가 미리 설정되어 있습니다.
- 4. **Sampling interval**을 입력하십시오.
- 5. 샘플당 **Sampling volume**을 입력하십시오. (진공 펌프 버전의 경우 **메뉴**/**설정**/**일반 설 정**/**샘프링**에서 구성하십시오.)
- 6. 샘플 개수 또는 평균 샘플링 시간 다음에 **Bottle change mode**를 선택하십시오.
- "Bottle change after a time" 옵션에서는 교체 시간 및 병 동기화를 입력할 수 있습니다 H. (None, 1st bottle change time, 1st time of change + bottle number). 이에 대한 설명은 "병 동기화" 섹션을 참조하십시오.
- "Bottle change after a time" 옵션에서는 시작 조건 전 병 동기화를 선택할 수 있습니다  $\mathbf{a}$ (None, 1st bottle change time, 1st time of change + bottle number). 이에 대한 설명은 "병 동기화" 섹션을 참조하십시오.
- 1. **Multiple bottles**의 경우 샘플이 분배되어야 하는 병의 개수를 입력하십시오.
- 2. **조건 시작**: 즉시 또는 날짜/시간 후
- 3. **Stop condition**: 프로그램 종료 후 또는 연속 작동
- 4. **SAVE**를 누르면 프로그램이 저장되고 데이터 입력이 종료됩니다.
	- 예:

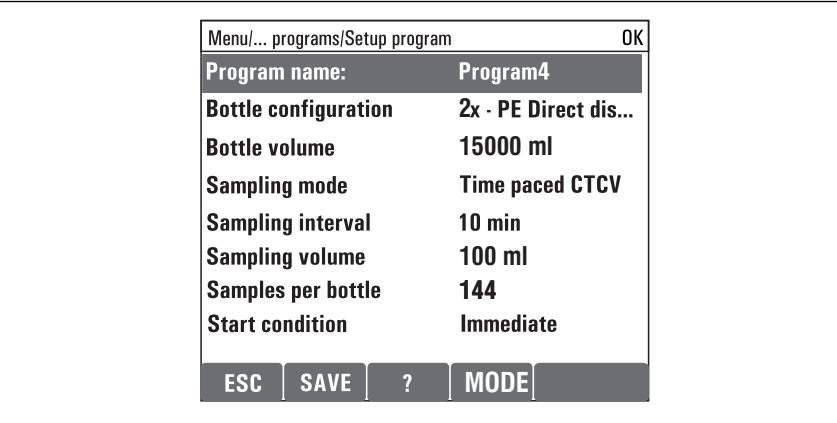

A0029242-KO

프로그램을 시작할 수 있습니다.

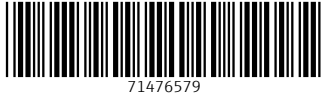

## www.addresses.endress.com

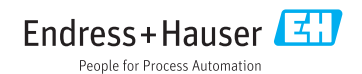